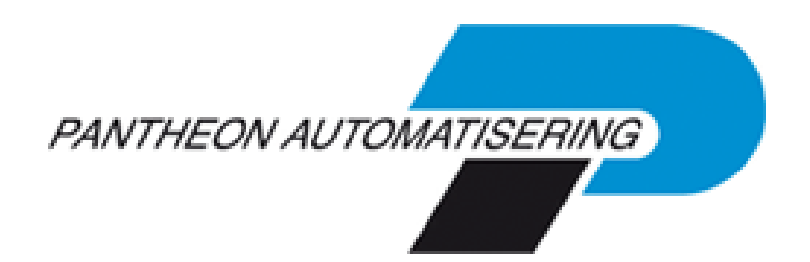

# **Loading instructions FIS2000**

**PTF001 for release 2021.01**

# <span id="page-1-0"></span>**Contents**

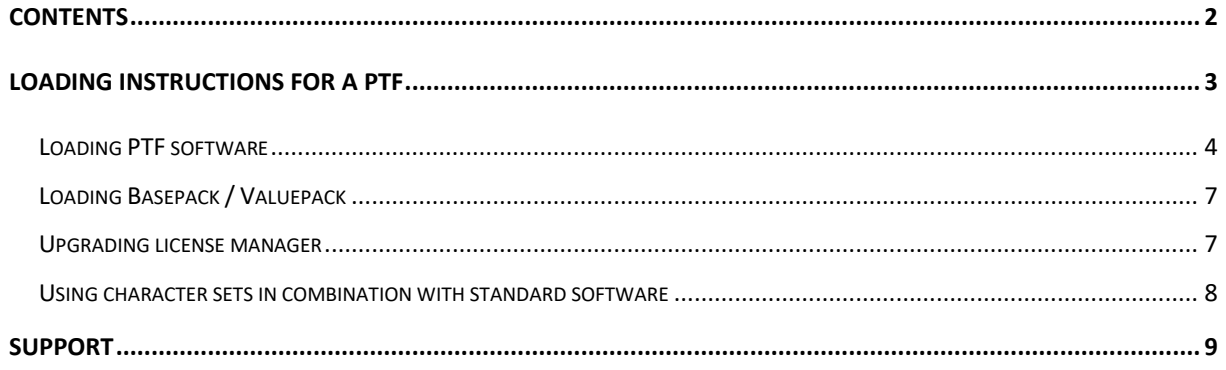

# <span id="page-2-0"></span>**Loading instructions for a PTF**

This document describes the installation of a PTF (corrections and additions for the FIS2000 software) for the 2021.01 base release, on the server (IBM PowerSystem, also known as iSeries, System-I, IBM-I or AS/400).

A complete installation of a FIS2000 PTF also requires:

The installation of the Easy@ccess panels (both 'Shared' and 'FIS2000') belonging to this PTF, on a PC-server or on one or more local PC´s

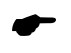

 Note: this document **does not contain** instructions for the 2021.01 base release. Please refer to the documentation included in the 2021.01 release for more information.

PTF001 consists of the following two components:

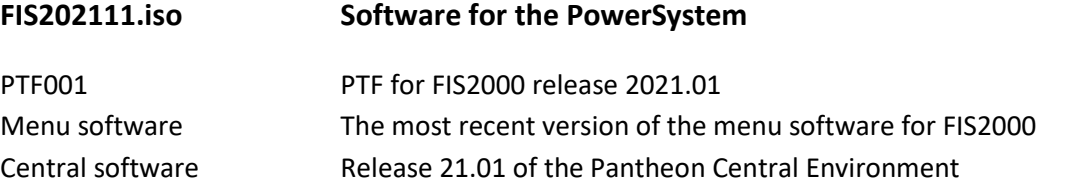

This software must be loaded into an "image catalogue" on the server, using the instructions on the Portal.

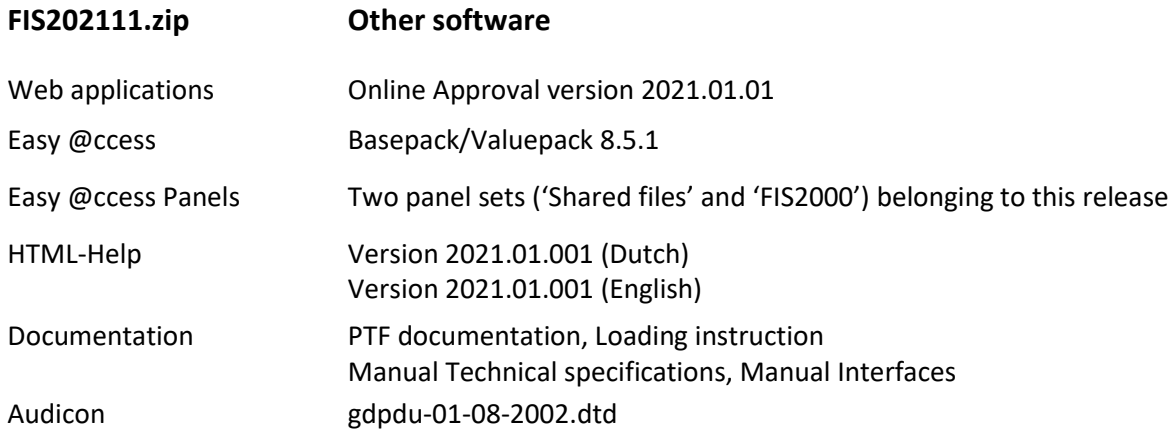

The software in de 'ZIP' file needs to be 'unzipped' into a local drive or a drive on your network.

### <span id="page-3-0"></span>**Loading PTF software**

The installation of the PTF on the server (PowerSystem)

Important information:

- Make sure that the 2021.01 Base Release of FIS2000 is already installed on your server
- If possible, install this release/PTF in a testing environment first
- Back-up your software and data before installing this software in a production environment
- Complete all payment and collection proposals before installing this PTF

Use the **LODRUN** procedure for installation. A step-by-step overview of this procedure is given below:

#### **Step Action**

- 1 Before installing a new release, please visit the Pantheon Client Portal [\(https://portaal.pantheon-automatisering.nl\)](https://portaal.pantheon-automatisering.nl/) to check whether there are messages about the software or the installation procedure. Select 'FIS2000'
- 2 Back up all libraries related to FIS2000 (Software and Data)
- 3 Make sure that the cd-image (ISO-file) is loaded in a 'virtual optical device', as described in the instructions on the portal
- 4 Make sure that there are no other users active in the FIS2000 environment. Nor must there be any batch jobs active that are related to FIS2000

Check with the WRKOBJLCK command whether there are active jobs with a lock on the libraries to be installed. This is not allowed

e.g.: WRKOBJLCK IBSNLCENV \*LIB <enter>

Check active jobs with the WRKACTJOB command. Check for active jobs in subsystem QUSRWRK called QZDASOINIT or QZRCSRVS. If present, check whether the library list for these tasks contains the FISOBJLIB or the FIS2000 data library; and if so, end these tasks

- 5 Make sure that you have \*ALLOBJ authorisation at least on the PowerSystem. This authorisation level is needed to run the steps below
- 6 Make sure that the CONSIST user profile is present on your system. This profile is the owner of the objects on the data carrier and must also remain the 'owner' on your system. If the CONSIST user profile does not yet exist, proceed as follows to create it:

CRTUSRPRF USRPRF(CONSIST) PASSWORD(\*NONE) TEXT('Pantheon owner software')

#### **Step Action**

- 7 Make sure that library QTEMP is in the list of libraries. If not, add this library to this list by means of the EDTLIBL command
- 8 Some applications for mirroring or replication (e.g. iTerra) use the PowerSystem-journaling. If these applications are active during 'Modify file library for new version' this can cause problems when the journaling within FIS2000 is restarted

In these cases, you need to stop mirroring/replication. Restart replication when the 'Modify file library for new version' has completed

9 Go to the command line and enter the command LODRUN DEV(xxxxxxx); replace xxxxxxx with the device name you are using. EG: OPTVRT01

After you have entered the command, the screen below will appear with the FIS2000 release software

CON00101 Release FIS2000 2021.01.001 PANTHEON Om de procedure van het laden probleemloos te laten verlopen is minimaal de autorisatie \*ALLOBJ nodig en mogen tijdens de uitvoering geen gebruikers op het systeem actief zijn. Geef onderstaande gegevens in: FIS2000 - Programmabibliotheek . . . . . . . . . FISOBJLIB Menu-programmatuur Pantheon . . . . . . . . . . . CMNOBJLIB Centrale bibliotheek Pantheon . . . . . . . . . . IBSNLCENV De procedure wordt afgesloten met het printen van de joblog. Controleer aan de hand van deze print of alle objecten zijn geladen. Uitvoering van de procedure zal enige tijd in beslag nemen. F3=Einde F11=Verwerking

Upon pressing <Enter> on this screen, the software checks whether the libraries concerned are present on the system. If a library is missing, it will be created during the procedure. Use F11 to start the installation.

**Note**: if you are using FIS2000 in English, French or German, you need to install the corresponding text libraries. This data is available in a separate ISO-file on the FIS Portal and must be installed in a separate LODRUN-procedure

#### **Step Action**

10 Press <F11> to start the procedure. The new software is now loaded interactively. This procedure will take some time.

Before the loading begins, the software checks whether libraries CMNOBJLIB and IBSNLCENV are already present on your system, and, if so, it checks their version. These libraries can be part of other Pantheon products for IBM PowerSystems and possibly a **newer** version of one or both libraries has already been loaded. If this is the case, the following message is displayed: "*Er is al een nieuwere versie van dit product aanwezig VERWERKING AFGEBROKEN"* and CMNOBJLIB and/or IBSNLCENV cannot be loaded. Please remove the name of the library from the screen, to prevent this software from being loaded

- 11 Initiate the version level procedure by starting the 'Modify file library for new version' menu option (on the MENU menu screen)
- 12 Unload the cd-image from the virtual optical drive
- ← *If you are working with Valuepack, you will have to see to it that the central library is listed in the user´s library list. You can do this by adapting the initial program or the user´s job description*
- ← *If you have adapted the default name of the Pantheon Central Library (IBSNLCENV), you must establish a connection with the financial menu of the default FIS2000 user. On the Financial ad hoc menu (FISINC) you will find the 'List central library' menu option enabling you to modify the name of the central library. By default, the package uses the name IBSNLCENV.*

## <span id="page-6-0"></span>**Loading Basepack / Valuepack**

Basepack includes the software enabling you to work with the Easy @ccess panels. The 'Legasuite Windows Client' is a product from Rocket Seagull

ValuePack contains the software you need if you want to work with Easy @ccess panels through a Java Client and Java Server. If you are using Valuepack and you need assistance with the installation, please refer to the Support chapter

The Basepack/Valuepack software and a general installation document are available on the Pantheon Portal [\(https://portaal.pantheon-automatisering.nl\)](https://portaal.pantheon-automatisering.nl/). Select "Algemeen" and then "Easy Access"

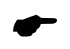

 *If you are not yet using the 2021.01 base release, You need to install the Basepack/Valuepack version 8.5.1 from the 2021.01 ZIP-file or download it from the client portal.*

### <span id="page-6-1"></span>**Upgrading license manager**

Release 2021.01 and its PTF's require at least version **V4.35** of the Seagull License Manager (LMS).

Check your current version with command: SEALMS/WRKSEALIC <enter>. The version code is displayed in the screen header "Work with SEAGULL licenses V4.35"

If you need to upgrade refer to the Pantheon Portal [\(https://portaal.pantheon-automatisering.nl\)](https://portaal.pantheon-automatisering.nl/), select 'Algemeen' and then 'Easy@ccess' for the LMS software and the installation details in the document 'Loading instructions Easy@ccess 2021'

### <span id="page-7-0"></span>**Using character sets in combination with standard software**

Make sure that 'automatic code page conversion' is activated on your PowerSystem,

- if you use multiple languages or character sets, or
- on non-Dutch servers.

This is done through the following settings:

- In system value QCCSID and/or in the user profiles of FIS2000 users, select a CCSID **other than 65535** – please refer the table below.
- In system value QCHRIDCTL, and/or in the user profiles of FIS2000 users, attribute CHRIDCTL, use value \*JOBCCSID.
- If you use the system values above, refer to these settings in your user profiles by using the entry \*SYSVAL.

Applying the directions above not only prevents character set problems, is also prevents unnecessary messages from appearing in job logs.

CCSID's used most:

#### **CCSID Country / language**

- 37 Dutch, Engels (US)
- 273 German
- 277 Danish
- 278 Finnish, Swedish
- 285 English (UK)
- 297 French
- 500 Belgian, Canadian, Swiss

## <span id="page-8-0"></span>**Support**

To guarantee the continuity of your applications, Pantheon Automatisering offers various types of support. What to do if you want to use these services?

- For a problem involving Pantheons standard applications, please send an email to [support@pantheon-automatisering.nl](mailto:support@pantheon-automatisering.nl) A concise problem description is sufficient for the Support Desk to tackle the problem (within opening hours).
- For support during the installation and/or implementation of Pantheon Software applications you need to make a reservation; please contact us 14 days in advance. This type of support can be given at any time (during/after business hours), on location or by phone. For these services fixed tariffs apply.

You can reach us by phone at: **+31 513 657 357** You can also call this number, should you require additional information on other types of support, such as training or consultancy